#### Інструкція ПО СТВОРЕННЮ РЕЗЮМЕ В СЕРЕДОВИЩІ **MS PUBLISHER**

# **1 Пункт – Створити документ**

Створюємо в папці документ Publisher з назвою «Резюме».

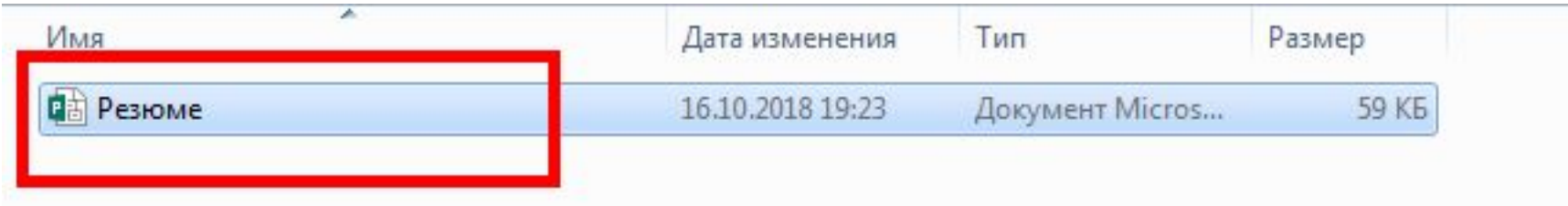

# **2. Натискаємо "Файл-Создать"**

Натискаємо "Файл-Создать" в середовищі Ms Publisher

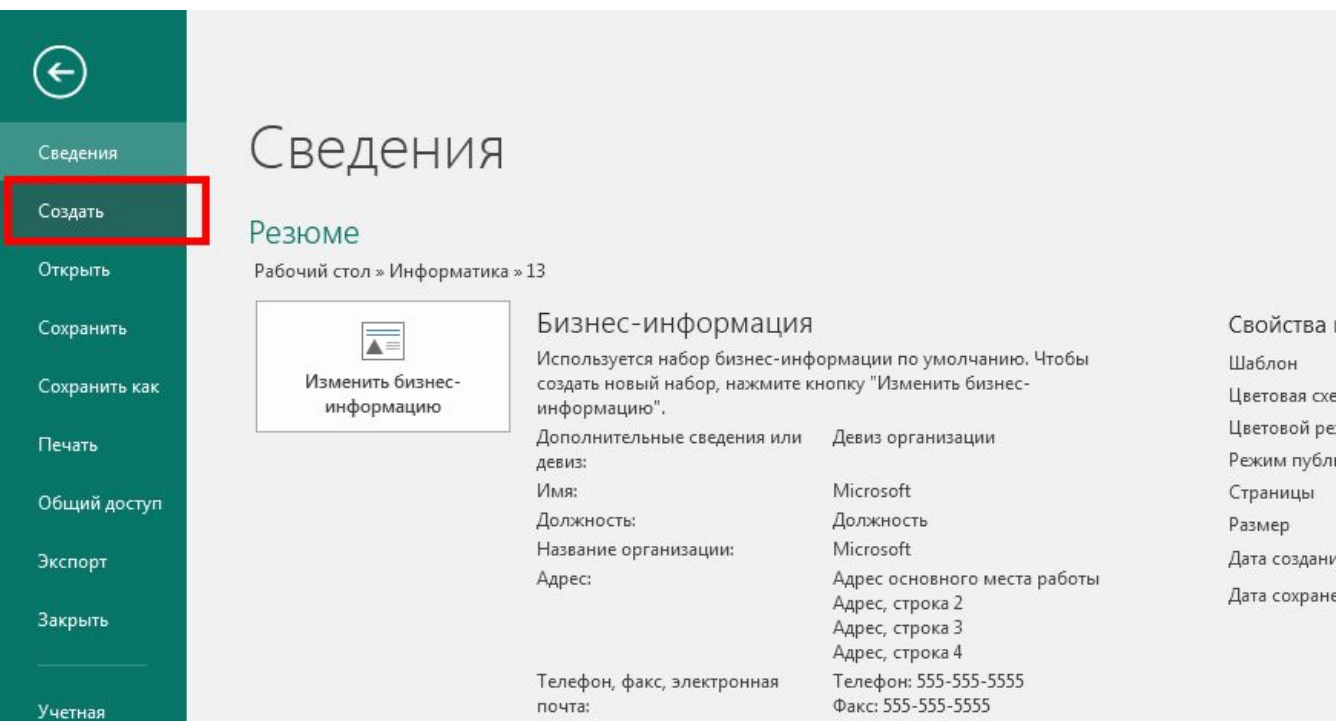

# **Обираємо вбудовані шаблони**

В середовищі MS Publisher натискаємо "Встроенные" та обираємо "Резюме"

![](_page_3_Picture_2.jpeg)

#### **Обираємо шаблон**

В середовищі обираємо той шаблон, який найбільше підходить по оформленню відносно вимог.

![](_page_4_Figure_2.jpeg)

#### **Заповнюємо резюме**

**The Company of The Company of The Company of The Company of The Company of The Company of The Company of The Company of The Company of The Company of The Company of The Company of The Company of The Company of The Company** 

![](_page_5_Picture_1.jpeg)

Заповнюємо резюме з клавіатури та зберігаємо.